# **Using A Chamber Of Commerce Permit To Do A Mailing With A Different Mail Owner**

**To Begin with "Sign-In" to the Business Customer Gateway. This is what the BCG HOME Screen looks like…**

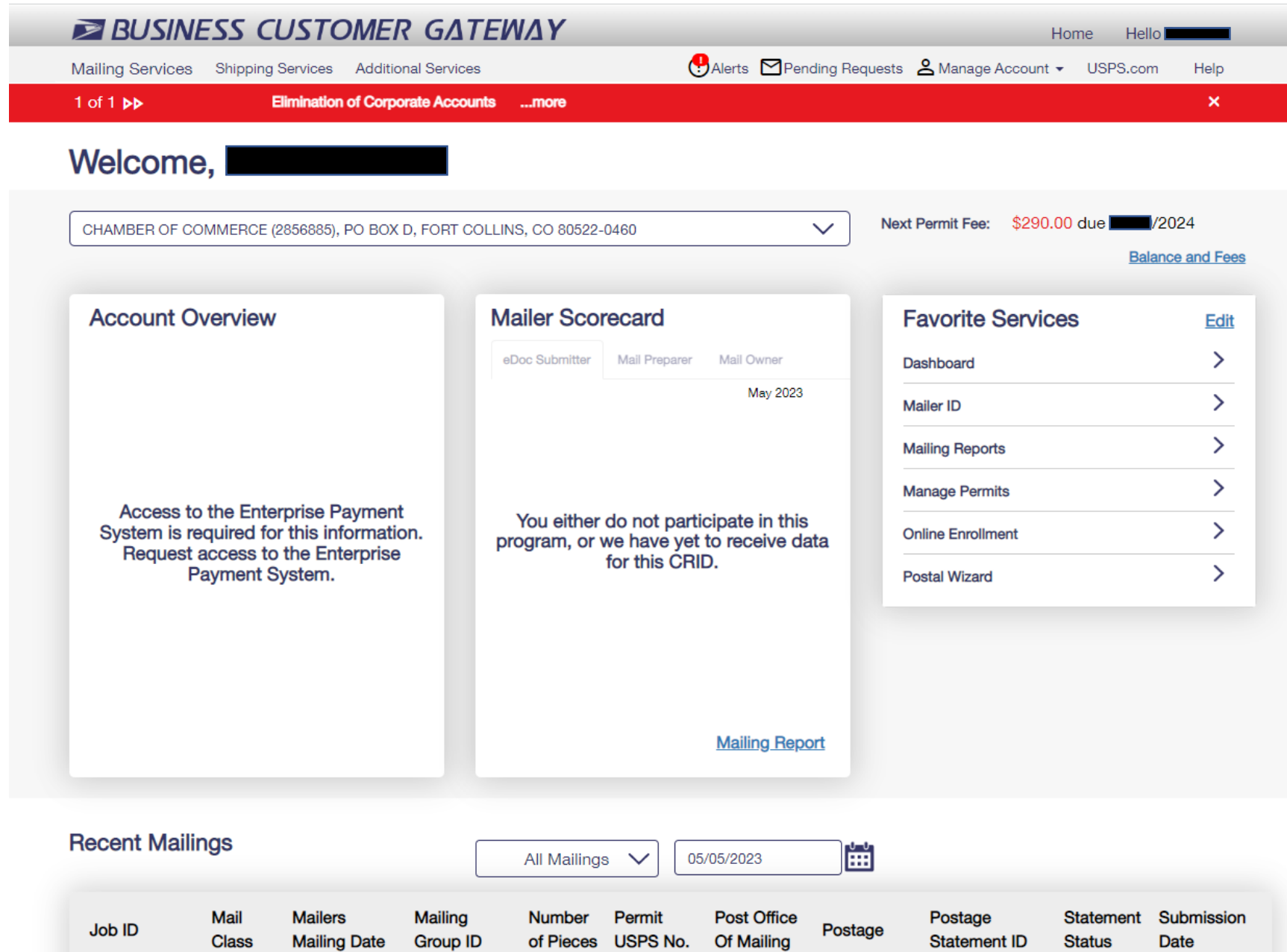

## **Next, Click on the "Postal Wizard" located in the lower right hand corner of the "Favorite Services" Box.**

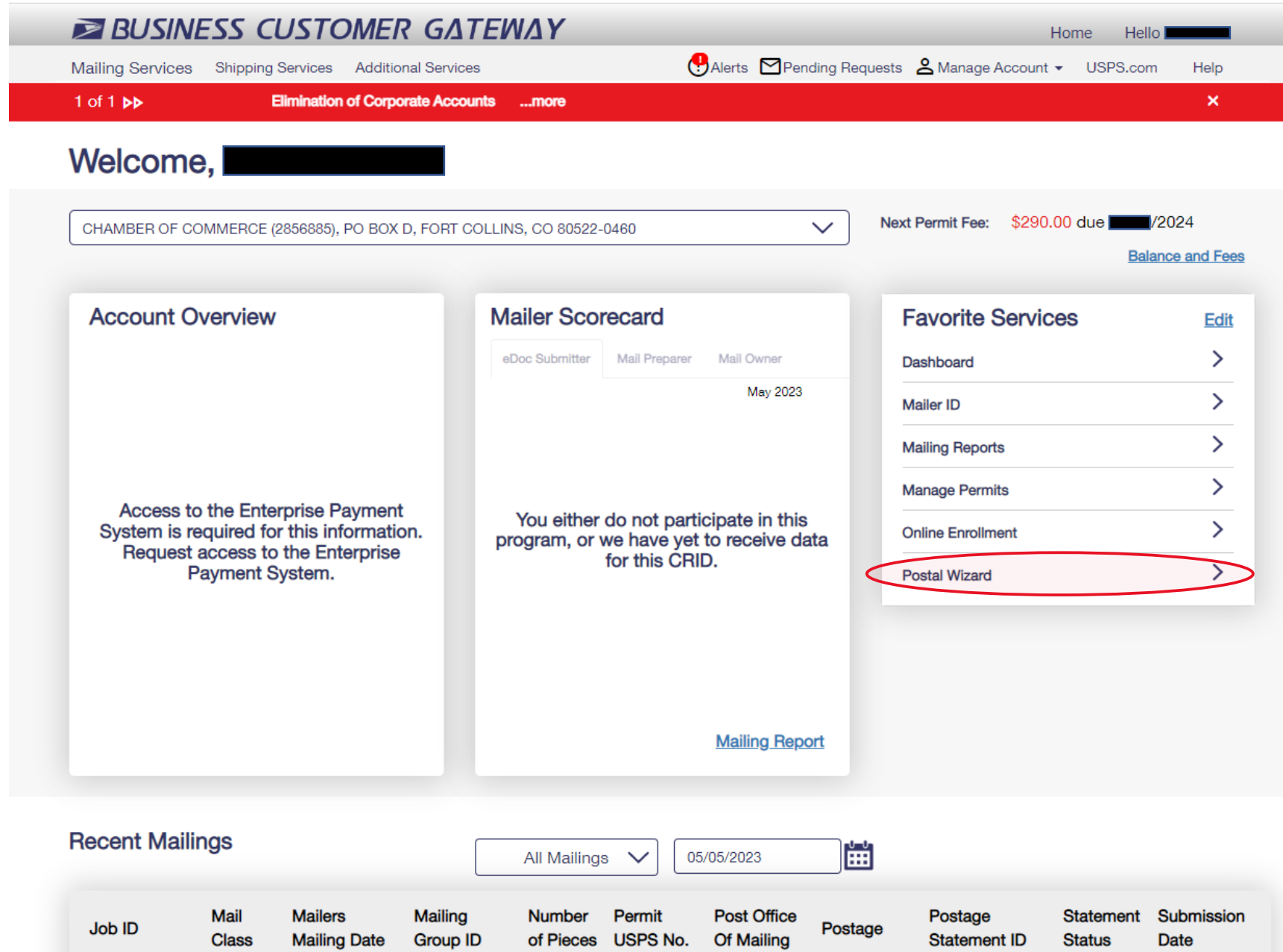

## **This will take you to the "Postal Wizard" Forms page.**

#### **DINITED STATES**

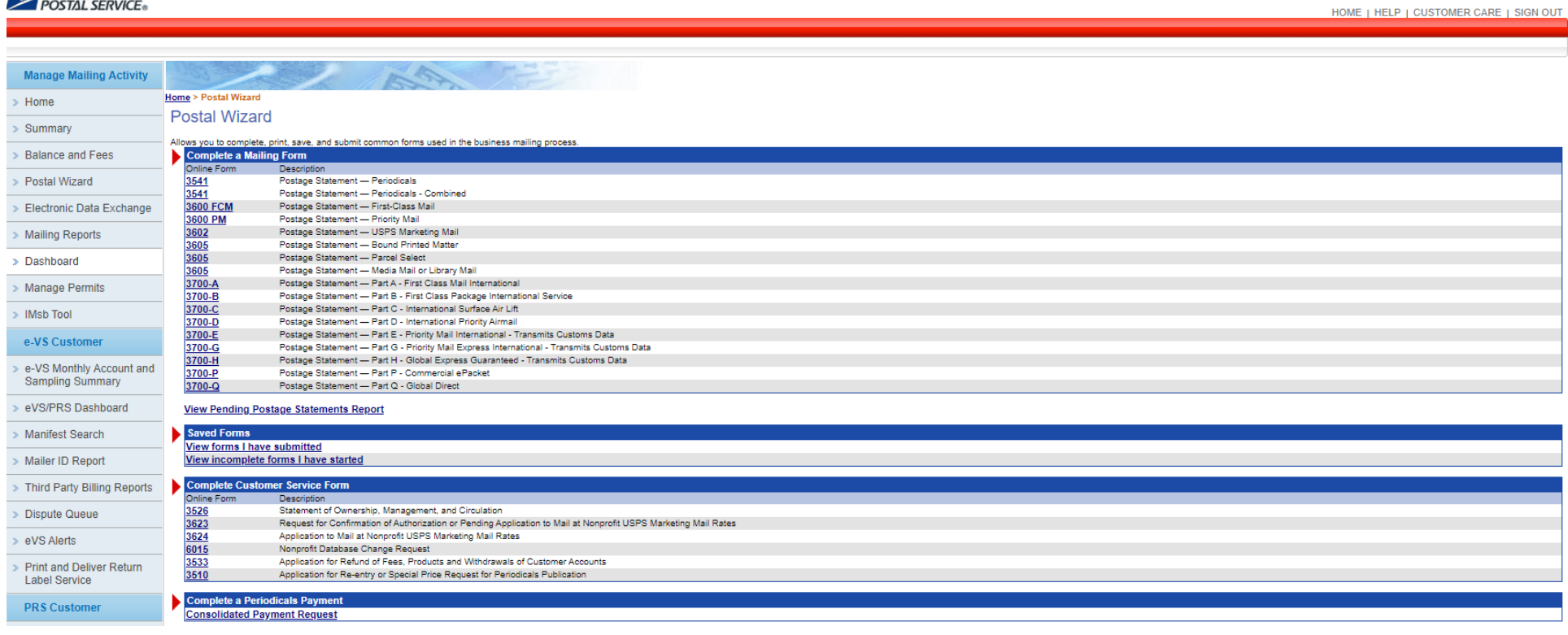

**Click on the appropriate form:**

**Use the "3600 FCM" for First Class Mail, or "3602" for Marketing Mail, or "3541" for Periodicals.**

**For this example, use the PS Form 3602 for Marketing Mail.**

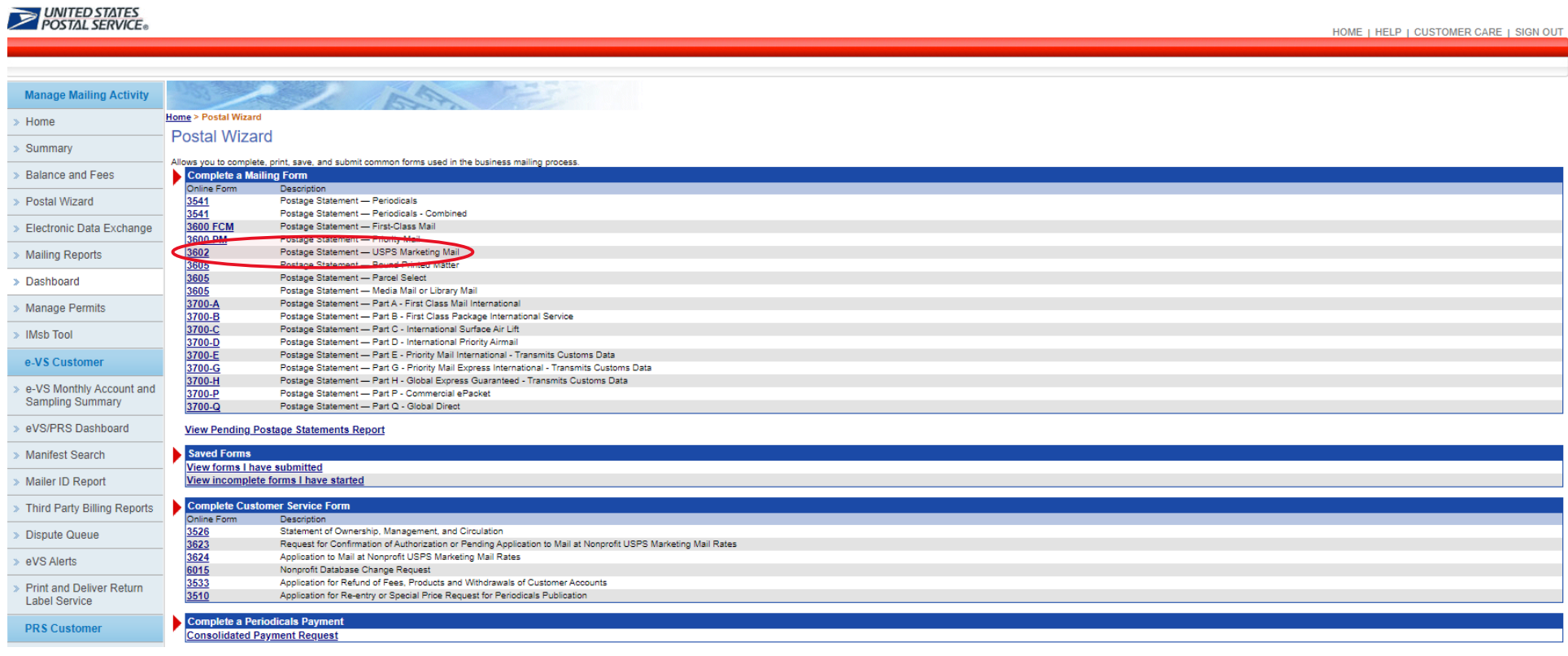

**This takes you to the "USPS Marketing Mail >> Account" Page.**

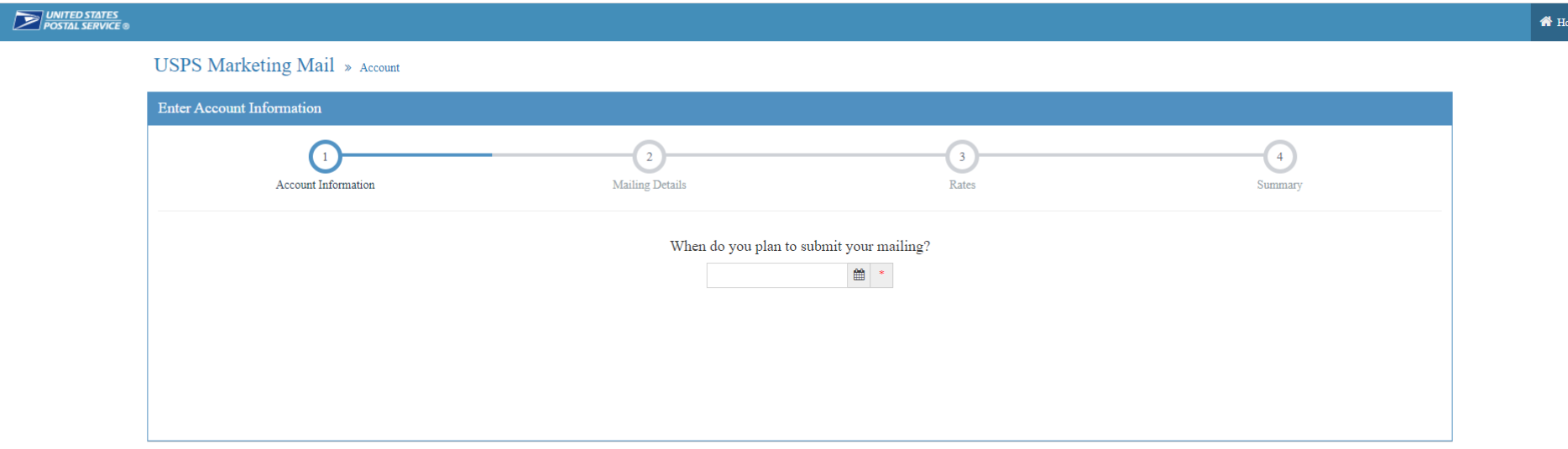

**"When do you plan to submit your mailing?" is the first question asked. Click on the "Selected Date" from the Drop Down button on the calendar.**

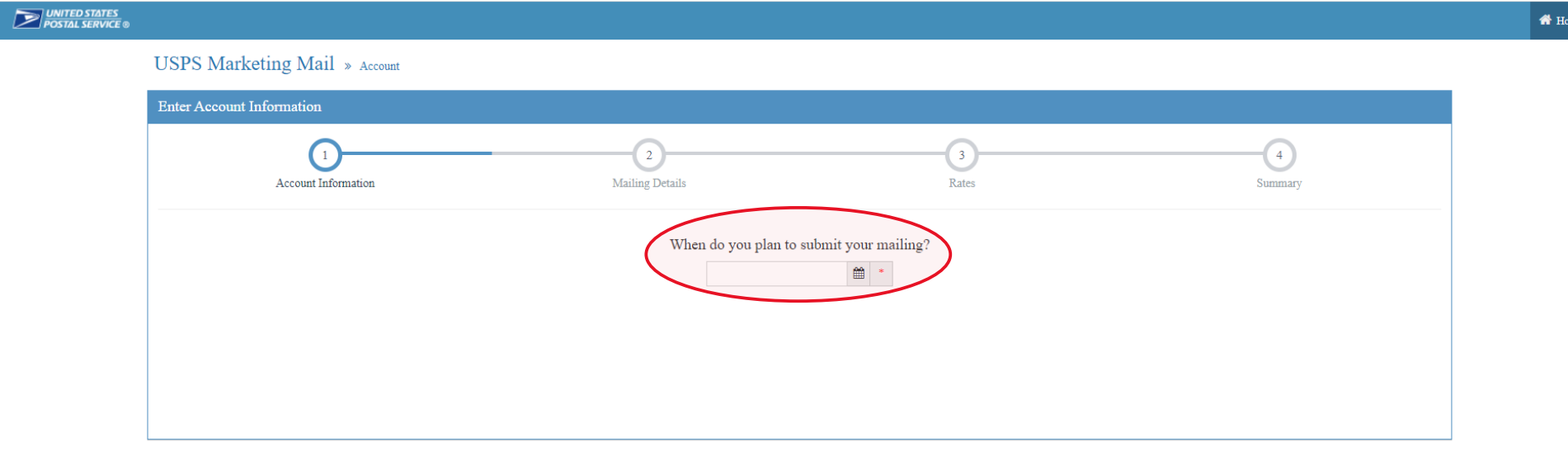

**Choose the date of mailing. This should be the date that you plan to physically bring the mailing to the Post Office. NOTE: You have a "two-week window" to submit and bring in the mailing.**

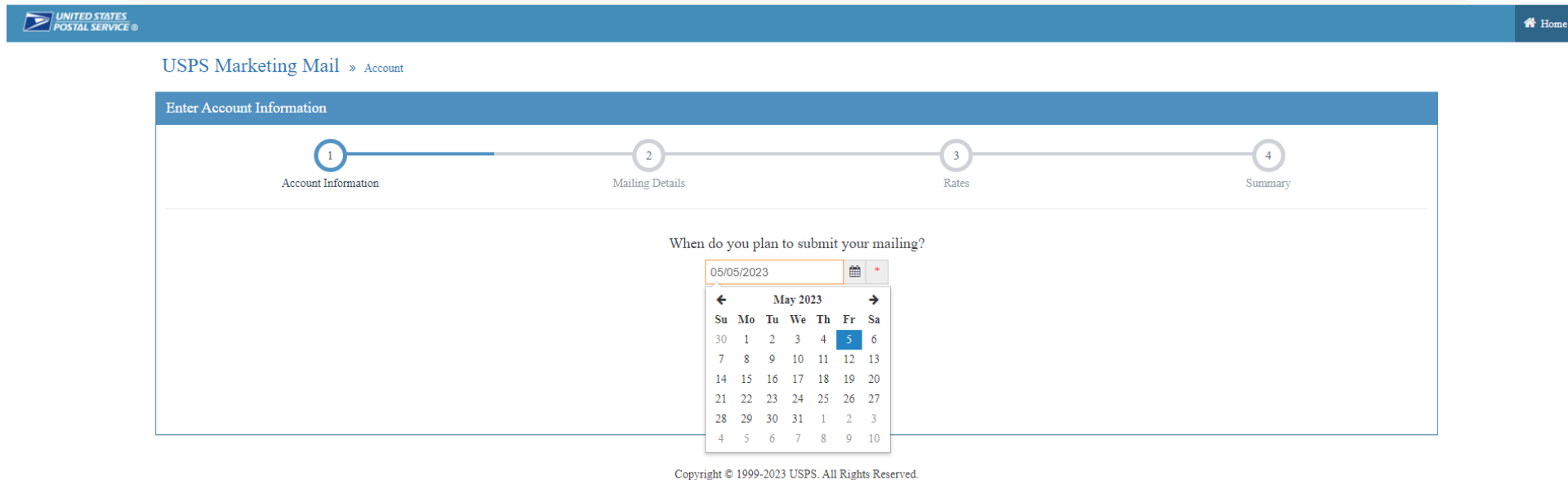

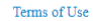

**The next question is "Are you submitting this mailing for yourself or on behalf of another company?" Choose "Another Company" since you are using the Chamber's permit to submit a mailing for someone else.**

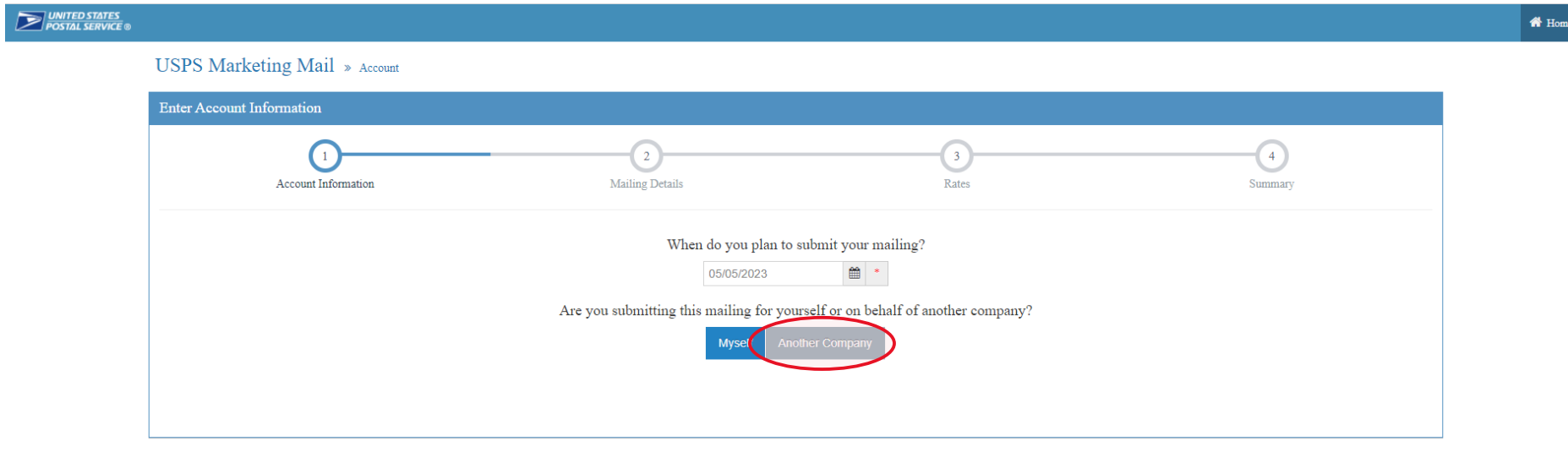

**Although "Another Company" was chosen, we still are using the Chamber of Commerce's permit, so "Select" the appropriate permit radio button (PI or PC) for this Permit Imprint transaction for the Chamber of Commerce and then Click on the green "Select" button in the lower righthand corner of the screen.**

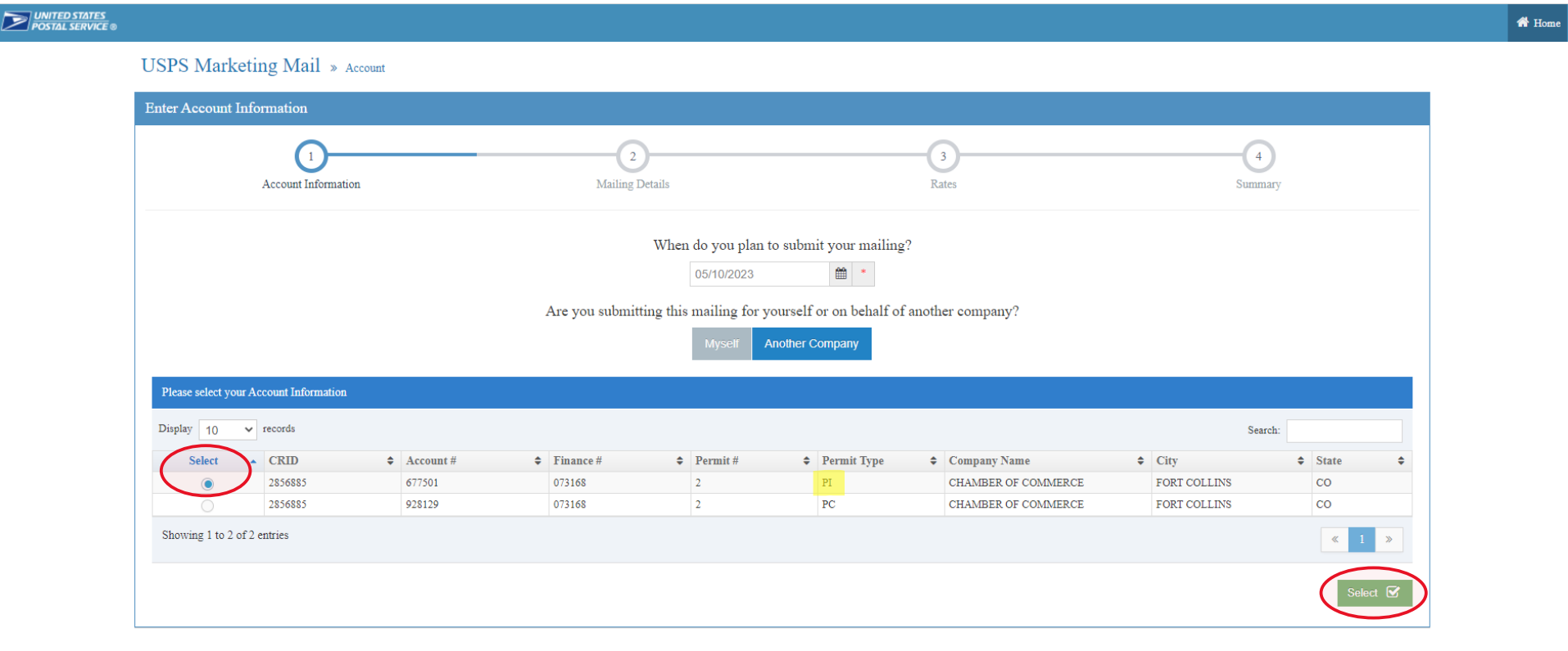

**Then, the next screen asks "Great! Which account are you using to pay for the mailing?" Choose the "My Account" button.**

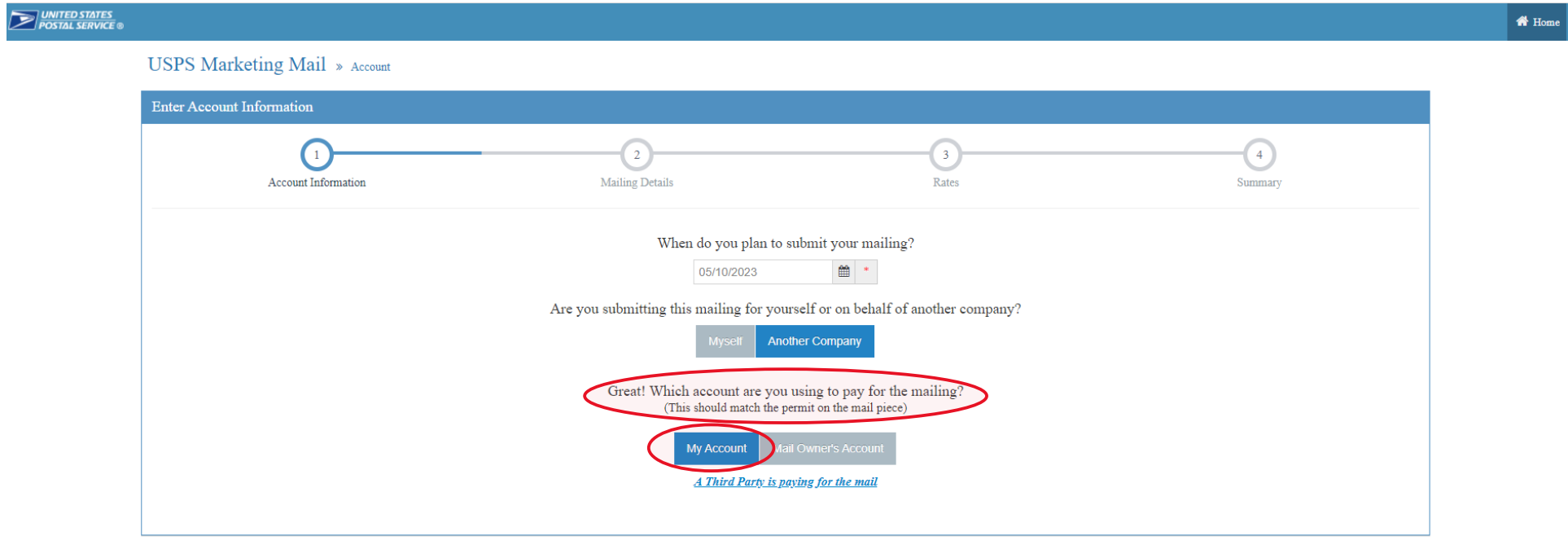

**Now you search for the CRID of the MAIL OWNER who is paying for the mailing, and "Select" the green "Search" bar in the middle of the page near the bottom.**

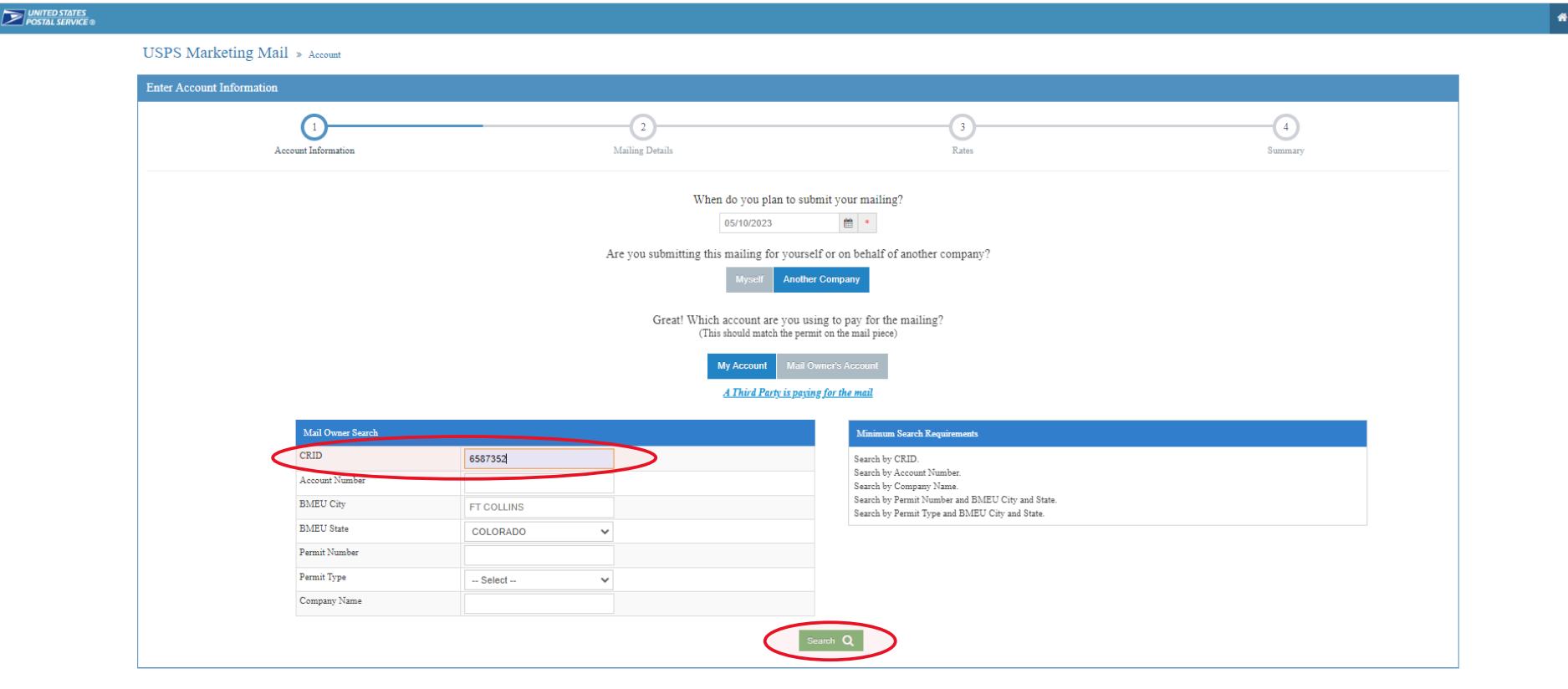

Copyright © 1999-2023 USPS. All Rights Reserved. Terms of Use

Home

**From the results, select the Radio Button of the Corresponding Mail Owner, and then click on "Select" the green "Search" bar in the middle of the page near the bottom.**

 $\overline{l}$ 

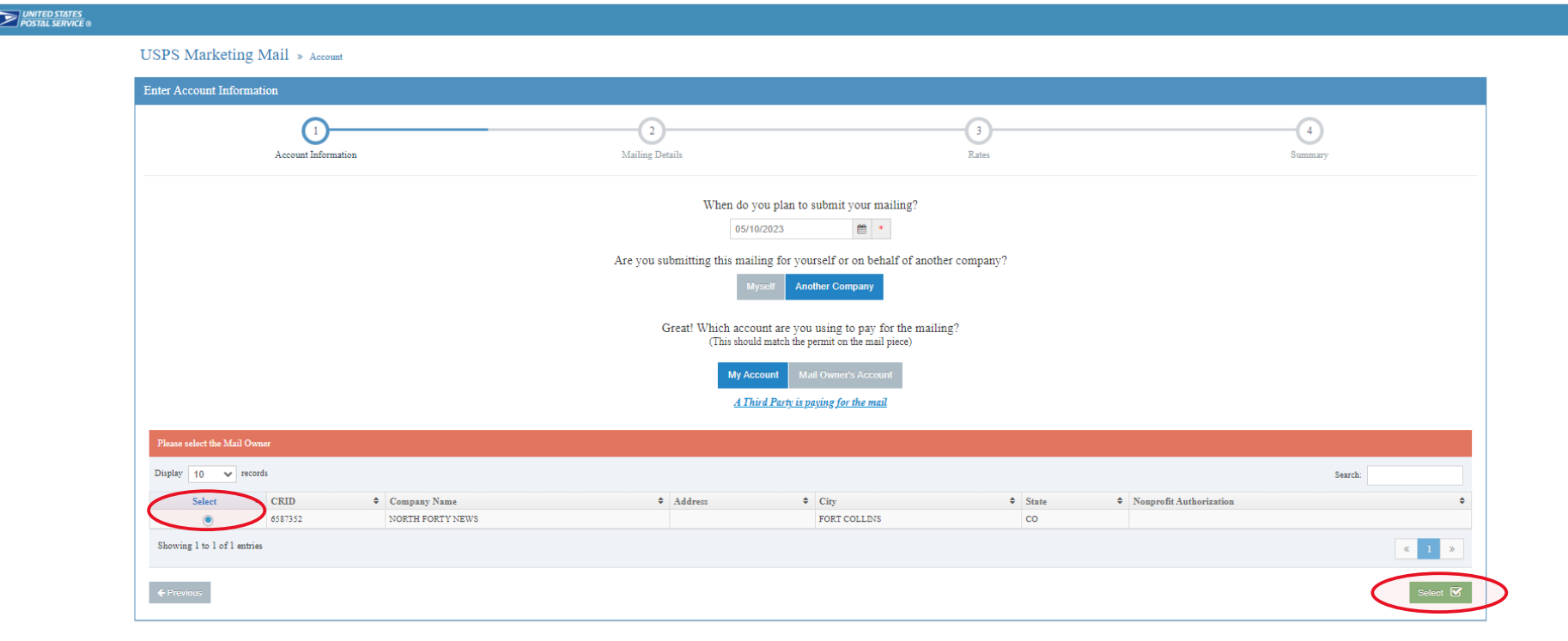

Copyright © 1999-2023 USPS. All Rights Reserved. Terms of Use

**K** Home

**The next question is "Are you submitting this mailing as Regular or Nonprofit?" Answer accordingly. If you have a registered Nonprofit number for the Mail Owner, search accordingly for the CRID.** 

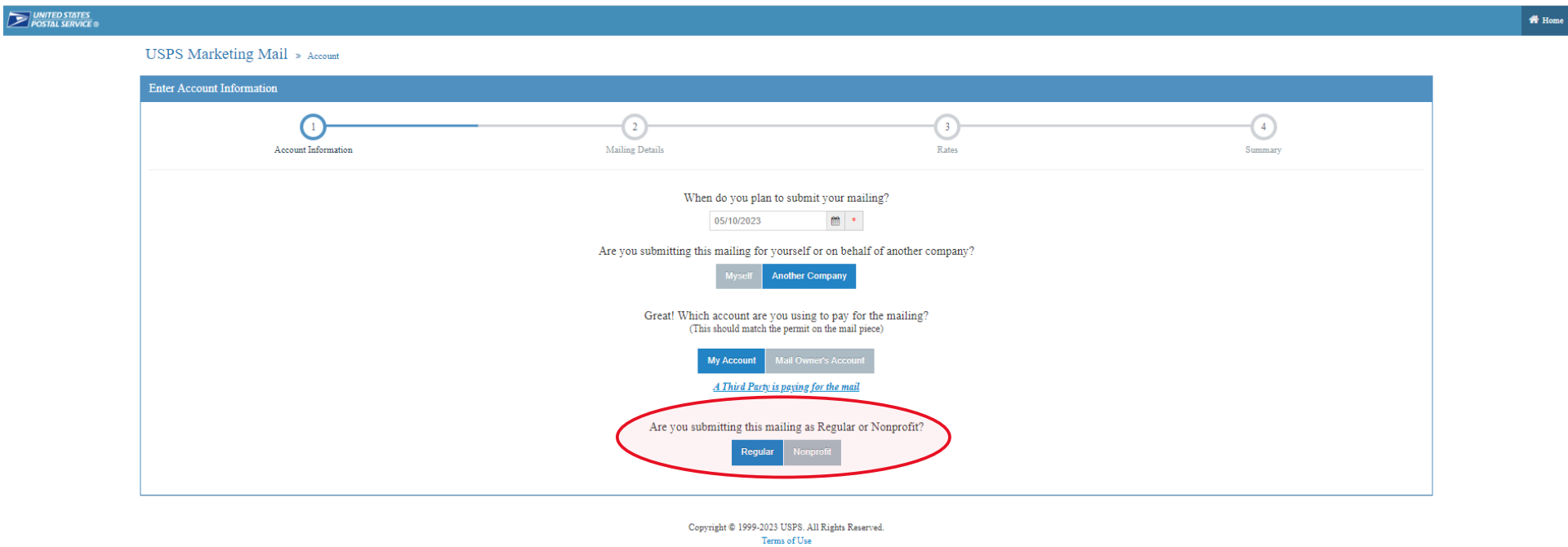

**\*NOTE: Nonprofit authorization must be approved in advance by the PCSC (Pricing and Classifications Services Center)**

**See your local BMEU tech for more information.**

### **The last question is "Are you bringing your mail to…" the appropriate BMEU Mailing Office?**

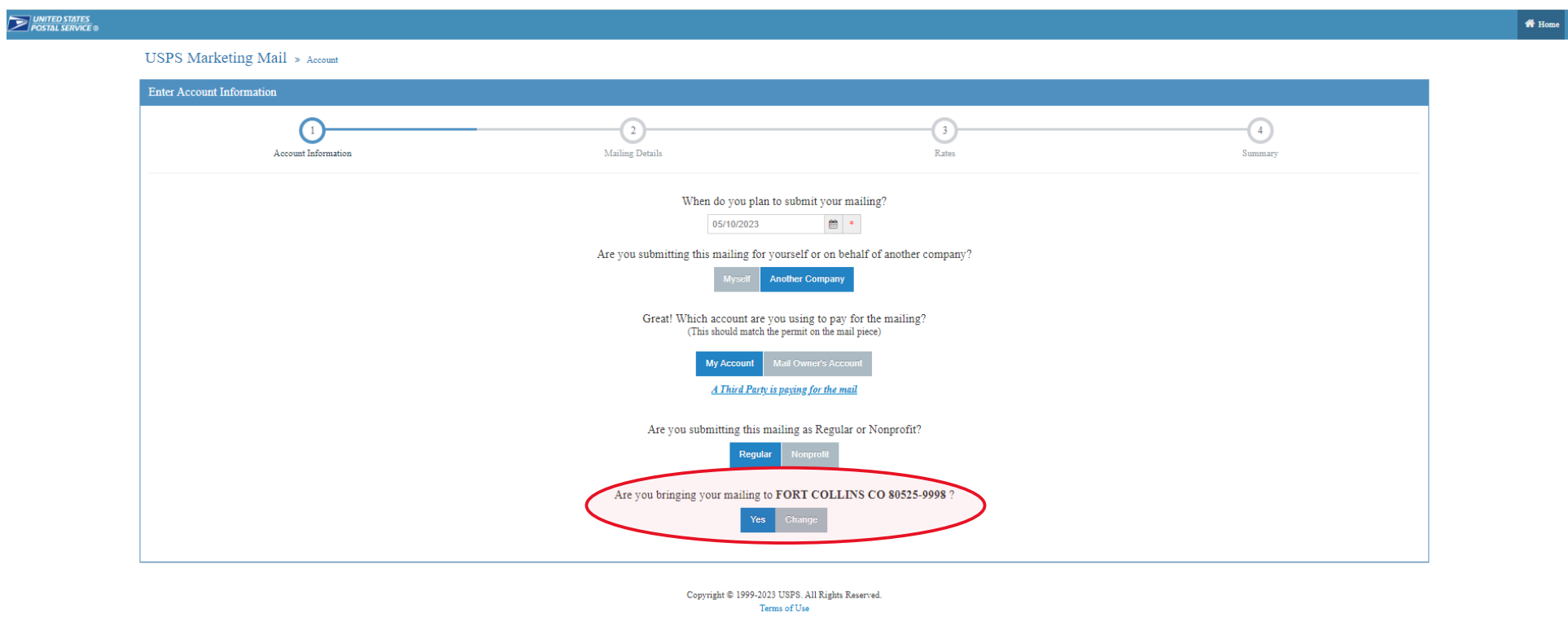

**After clicking on the "Yes" button here, proceed to fill out the rest of the Form accordingly and submit the mailing.**

#### **When done correctly, the "Account Information" on the Summary Page will show:**

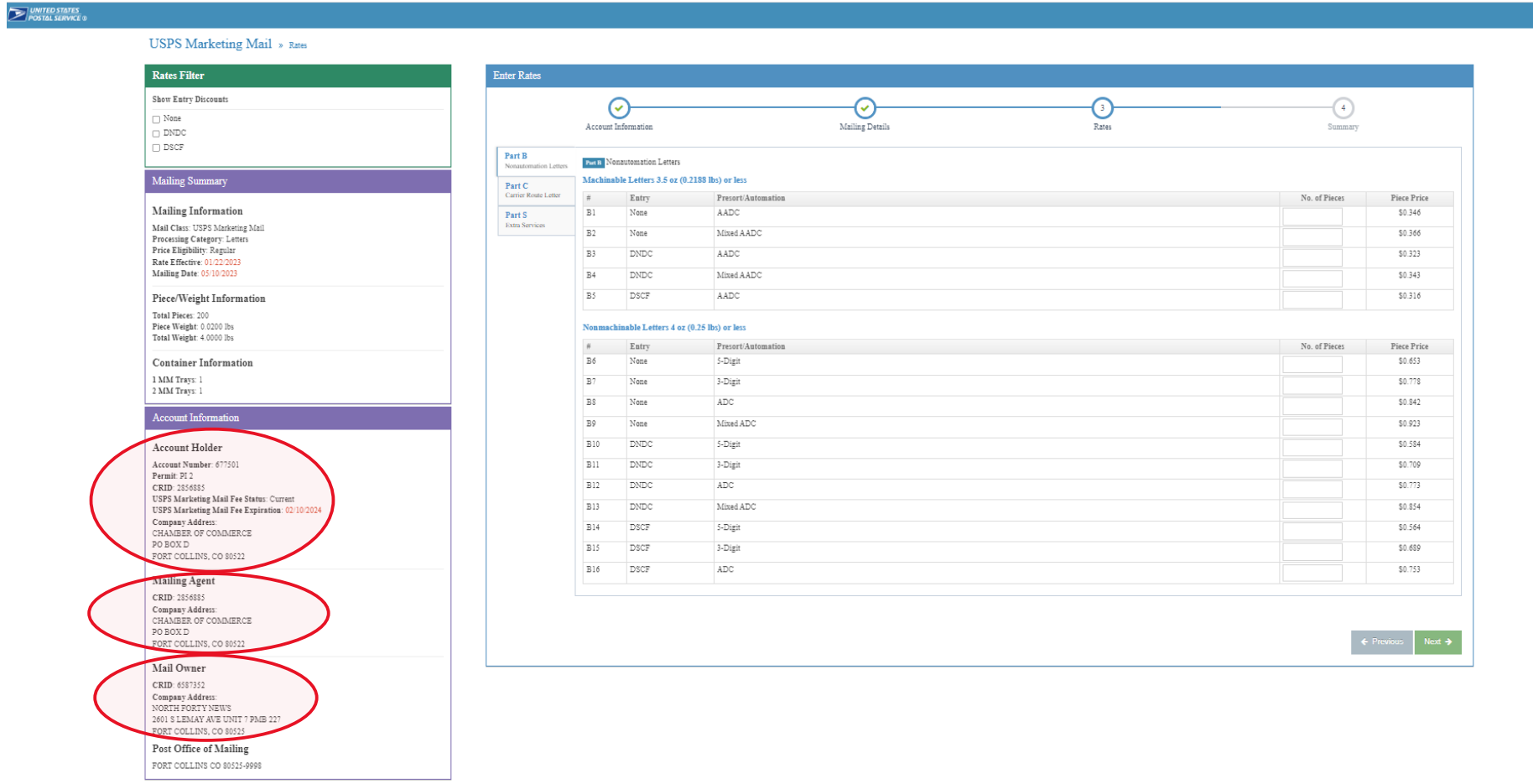

**The "Account Holder" is the: Chamber of Commerce**

**The "Mailing Agent" is the: Chamber of Commerce**

**The "Mail Owner" is the: Selected Mail Owner**

 **In this case: The North Forty News (Not the Chamber of Commerce)**

W Home